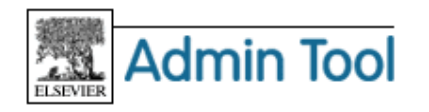

# **Admin Tool** 利用ガイド **Part 6** - **SD** トランザクション管理編

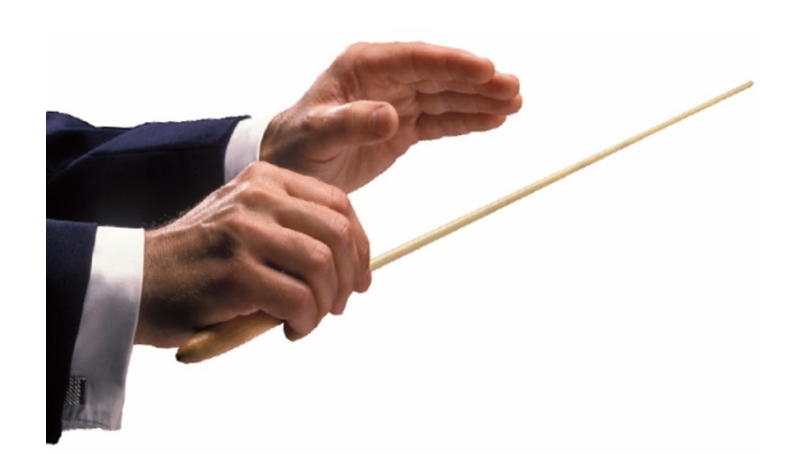

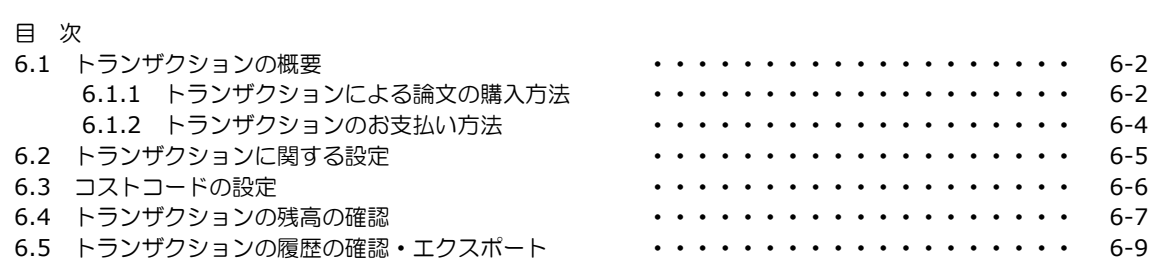

## エルゼビア・ジャパン株式会社 ヘルプデスク 〒106-0044 東京都港区東麻布 1-9-15 東麻布一丁目ビル 4 階

Tel: 03-5561-5035 E-mail: jpinfo@elsevier.com 日本語ホームページ: http://japan.elsevier.com

## **6.1** トランザクションの概要

ScienceDirect では、トランザクションとして、非購読タイトルのフルテキストを論文単位で購入することがで きます。

### **6.1.1** トランザクションによる論文の購入方法

トランザクション利用のご契約がある場合に非購読タイトルのフルテキストを選択すると、以下のような画面が 表示されます。コストコードを使用しているかどうかによって画面が異なります。

#### コストコードを使用していない場合

[Continue>] ボタンをクリックすると、フルテキストを表示することができます。

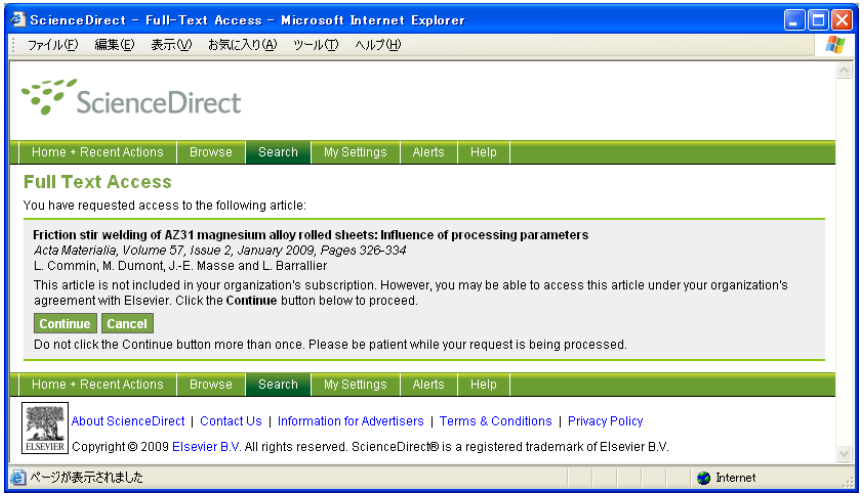

#### メッセージの説明

You have requested access to the following article: あなたは以下の論文へのアクセスを要求しました。

#### 論文の書誌情報

This article is not included in your organization's subscription. However, you may be able to access this article using your organization's agreement with Elsevier. Click the **Continue** below to proceed. この論文はあなたの機関の購読には含まれていませんが、あなたの機関とエルゼビアの契約に基づいてこの論文にアクセス することができます。先に進むには下の **Continue** をクリックしてください。

[Continue >] [Cancel] [続ける>] [キャンセル]

Do not click the "Continue" button more than once. Please be patient while your request is being processed. Continue ボタンは 2 回以上クリックしないでください。要求が処理されている間、しばらくお待ちください。

### コストコードを使用している場合

名前、電子メールアドレス、コストコードを入力し、[Continue>] ボタンをクリックすると、フルテキストを表 示することができます。

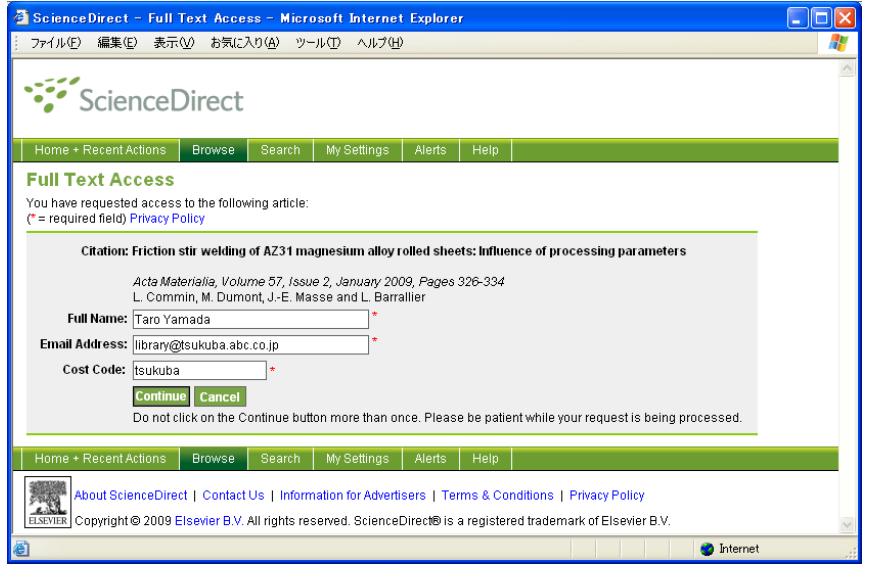

#### メッセージの説明

You have requested access to the following article: あなたは以下の論文へのアクセスを要求しました。

#### 論文の書誌情報

Full Name(フルネーム) Email Address(電子メールアドレス) Cost Code(コストコード)

[Continue >] [Cancel] [続ける>] [キャンセル]

Do not click the "Continue" button more than once. Please be patient while your request is being processed. Continue ボタンは 2 回以上クリックしないでください。要求が処理されている間、しばらくお待ちください。

### **6.1.2** トランザクションのお支払い方法

トランザクションのお支払い方法には、前払いと PPV の 2 つがあります。両方を併用することはできません。

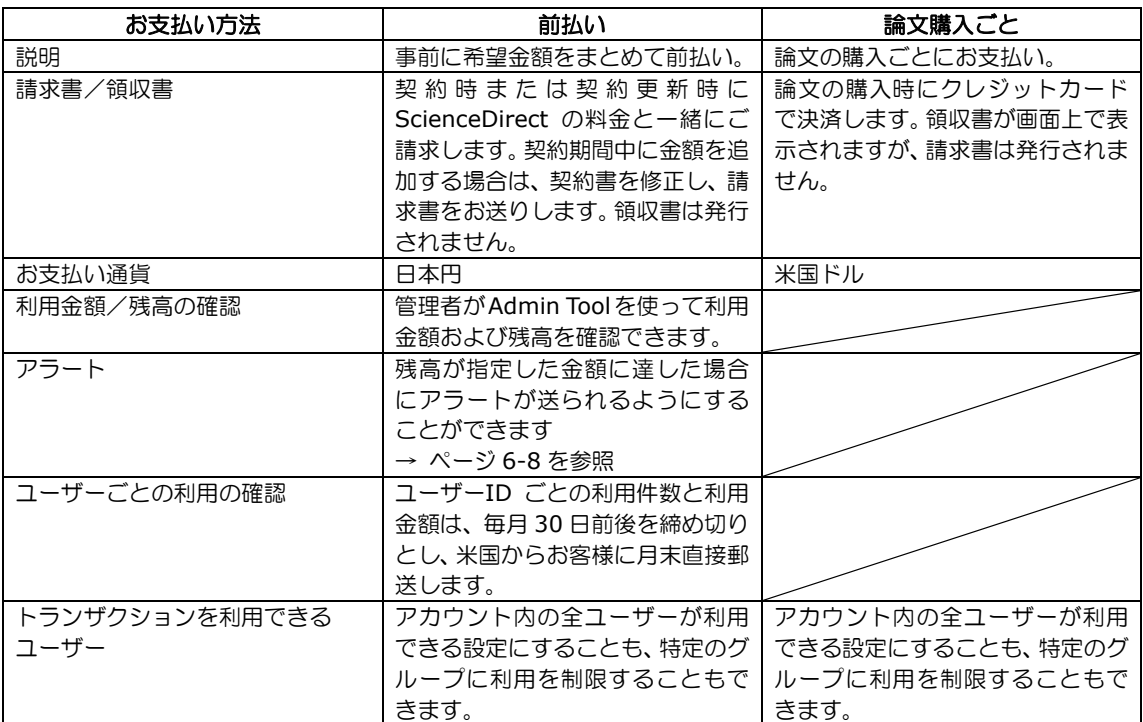

## **6.2** トランザクションに関する設定

● [ScienceDirect] タブから [Purchase Options] を選択します。

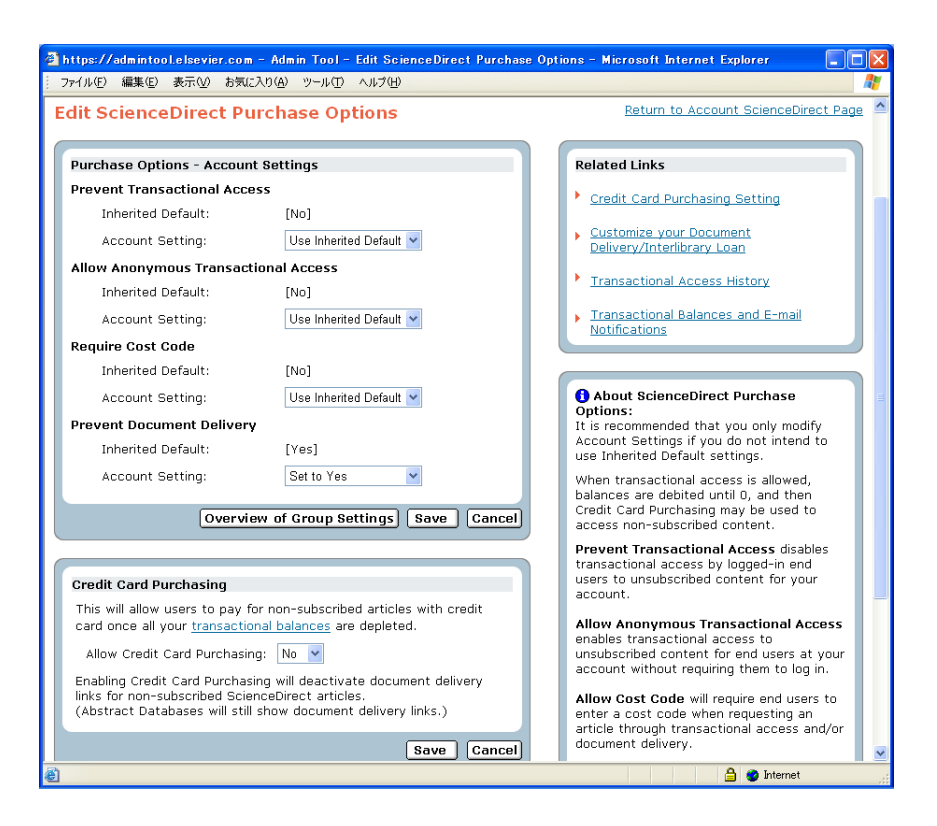

以下の設定を行い、[Save] ボタンをクリックします。

#### **Purchase Options**(購入オプション)

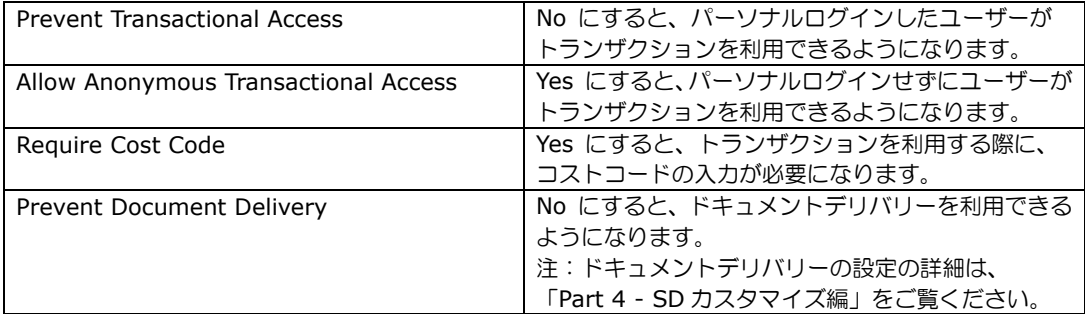

## **Credit Card Purchasing**(クレジットカードによる購入)

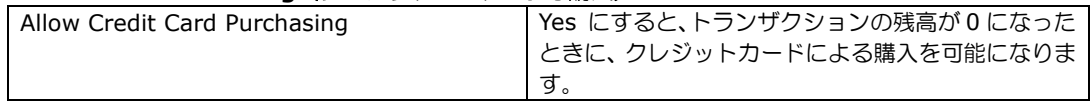

[Overview of Group Settings] ボタンをクリックすると、グループごとの設定を確認できます。

## **6.3** コストコードの設定

2009 年 6 月のバージョンアップで、Admin Tool でコストコードを設定できるようになりました。

● [ScienceDirect] タブから [Cost Code] を選択します。

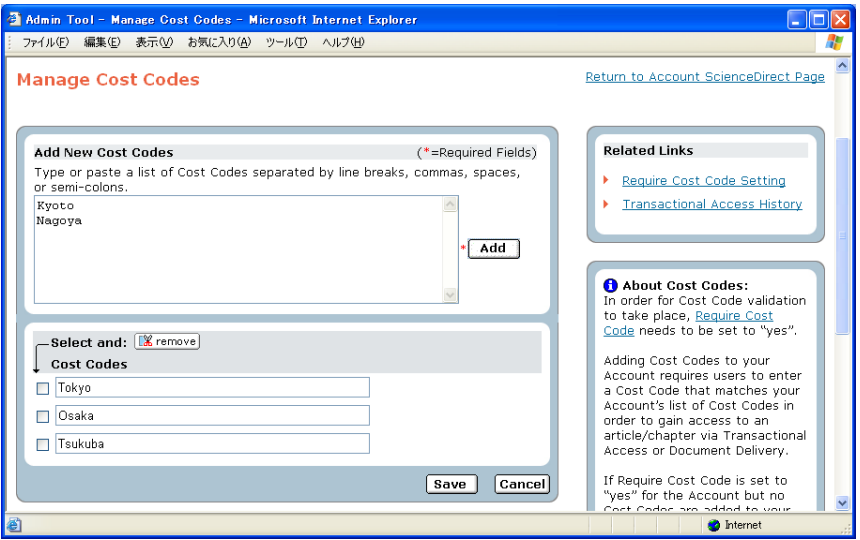

- 新たにコストコードを追加するためには、Add New Cost Codes 欄にコストコードを入力し、[Add] ボタ ンをクリックします。複数のコードを追加するためには、改行、コンマ、スペース、セミコロンのいずれか で区切ります。
- 登録済みのコストコードの一覧は、画面下部に表示されます。コストコードを削除するためには、削除した いコードをチェックして、[remove] ボタンをクリックします。
- 最後に、[Save] ボタンをクリックして、設定を保存します。

## **6.4** トランザクションの残高の確認

トランザクションの残高を確認できます。また、残高が少なくなったときにアラートが送られるようにすること ができます。

● [ScienceDirect] タブから [Balances and Balance Notifications] を選択します。

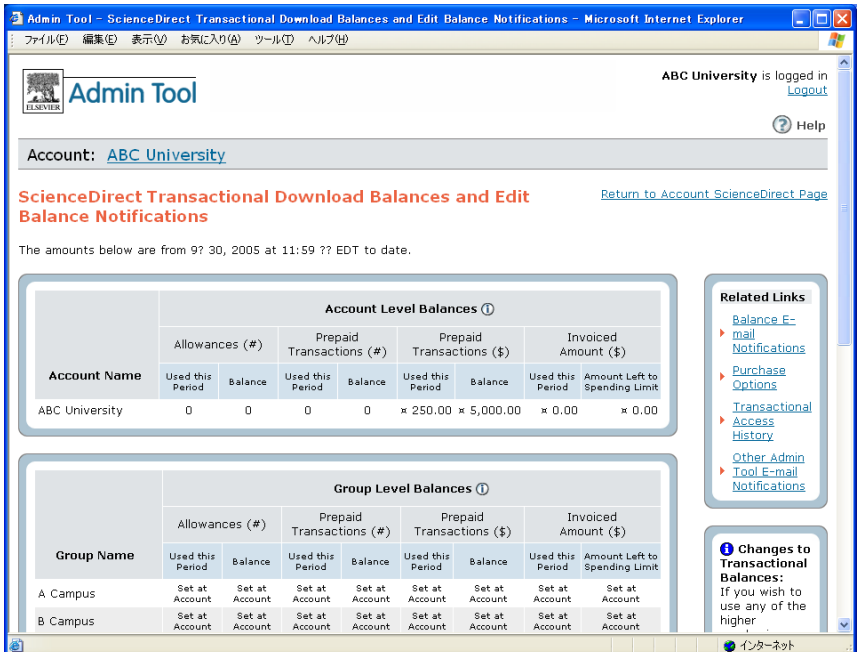

### 表の説明

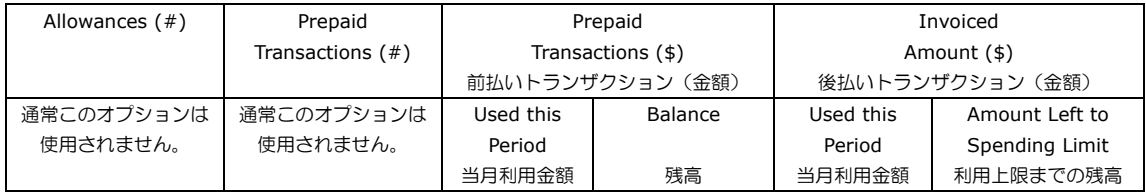

残高が指定した論文数または金額に達した場合にアラートが送られるようにすることができます。

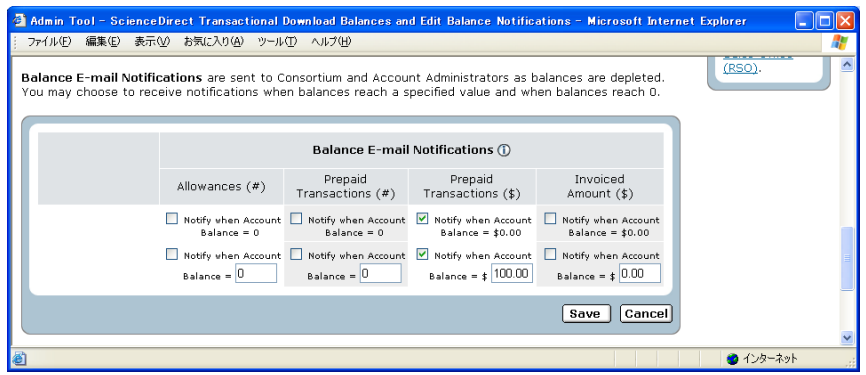

### 表の説明

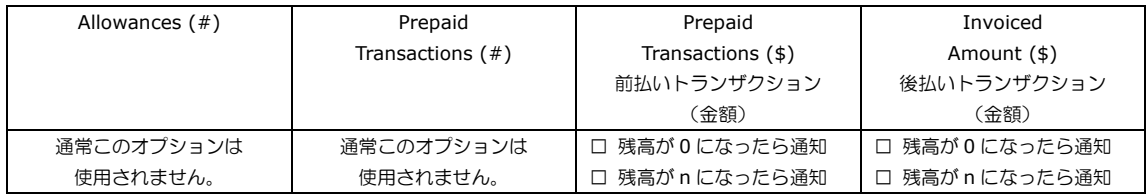

## **6.5** トランザクションの履歴の確認・エクスポート

トランザクションの履歴を確認およびエクスポートすることができます。

● [ScienceDirect] タブから [Transactional Access History] を選択します。

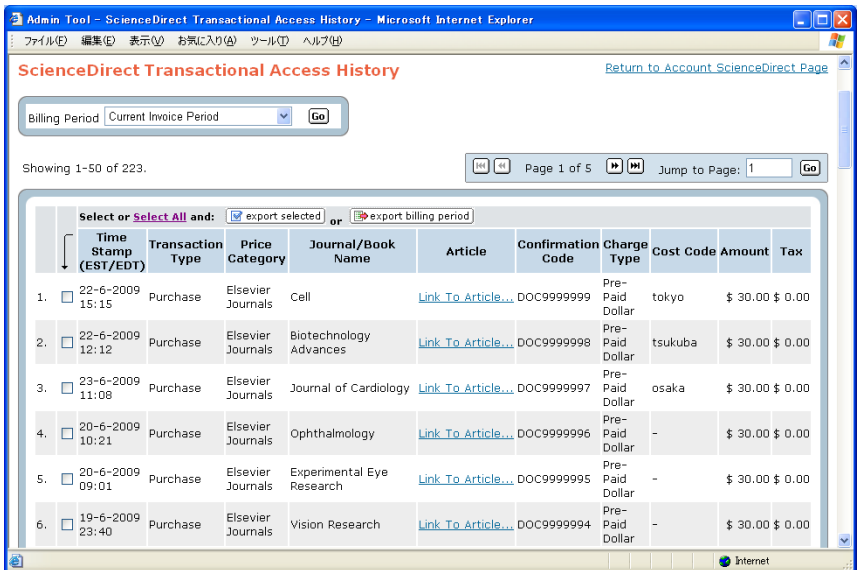

- [Billing Period] プルダウンリストからトランザクションの期間を選択することができます。
- [Link To Article…] リンクをクリックすると、購入した論文にリンクします。
- Cost Code を利用している場合は、トランザクションの履歴に表示されます。
- トランザクションの履歴をコンマ区切りファイルでエクスポートすることができます。
	- ▶ 必要な項目のボックスをチェックするか、Select All (表示されているページの全項目) を選択した後 で、[export selected] をクリックすると、選択した項目が出力されます。
	- ▶ [export billing period] をクリックすると、表示されている期間の全項目が出力されます。
- 注:購入したユーザーの情報 (User Name) は、Admin Tool では確認することができません。 User Name は、毎月送付される請求書でご確認ください。